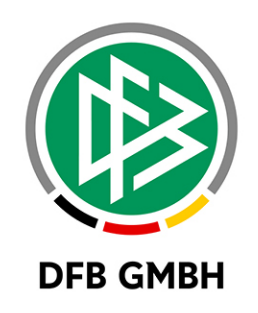

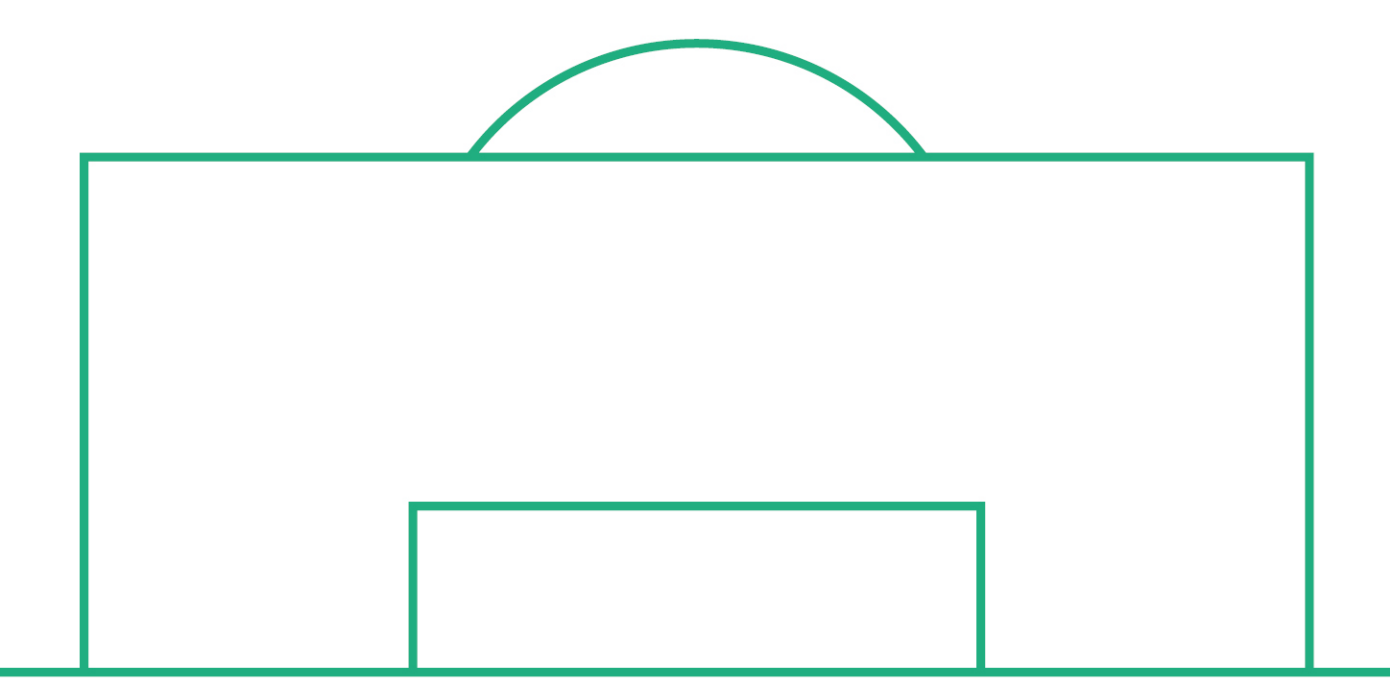

# **RELEASE NOTES**

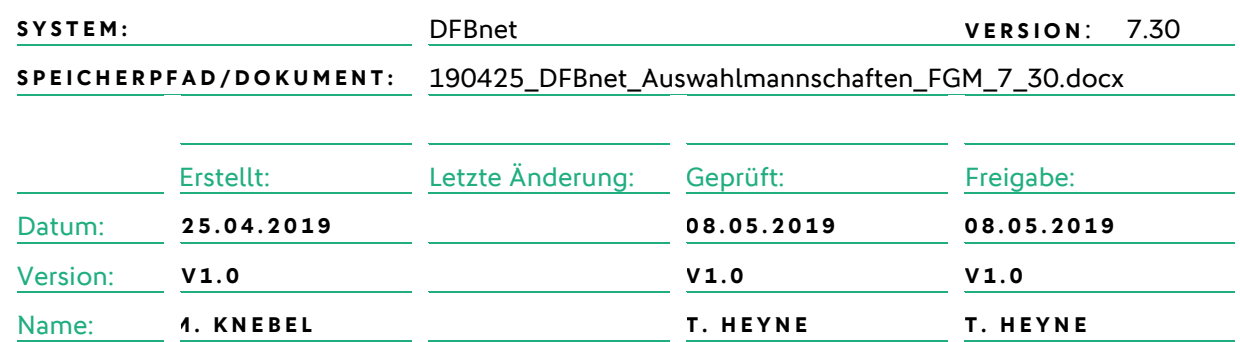

#### **© April 19 | DFB GmbH**

Alle Texte und Abbildungen wurden mit größter Sorgfalt erarbeitet, dennoch können etwaige Fehler nicht ausgeschlossen werden. Eine Haftung der DFB GmbH, gleich aus welchem Rechtsgrund, für Schäden oder Folgeschäden, die aus der An- und Verwendung der in diesem Dokument gegebenen Informationen entstehen können, ist ausgeschlossen.

Das Dokument ist urheberrechtlich geschützt. Die Weitergabe sowie die Veröffentlichung dieser Unterlage, ist ohne die ausdrückliche und schriftliche Genehmigung DFB GmbH nicht gestattet. Zuwiderhandlungen verpflichten zu Schadensersatz. Alle Rechte für den Fall der Patenterteilung oder der GM-Eintragung vorbehalten.

Die in diesem Dokument verwendeten Soft- und Hardwarebezeichnungen sind in den meisten Fällen auch eingetragene Warenzeichen und unterliegen als solche den gesetzlichen Bestimmungen.

**WWW.DFBNET.ORG – WWW.FUSSBALL.DE** SEITE 1 VON 7 **WELTMEISTER HERREN** 1954 ★ 1974 ★ 1990 ★ 2014 ★ FRAUEN 2003 ★ 2007 ★ **OLYMPIASIEGER FRAUEN** 2016

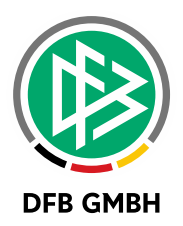

#### Inhaltsverzeichnis

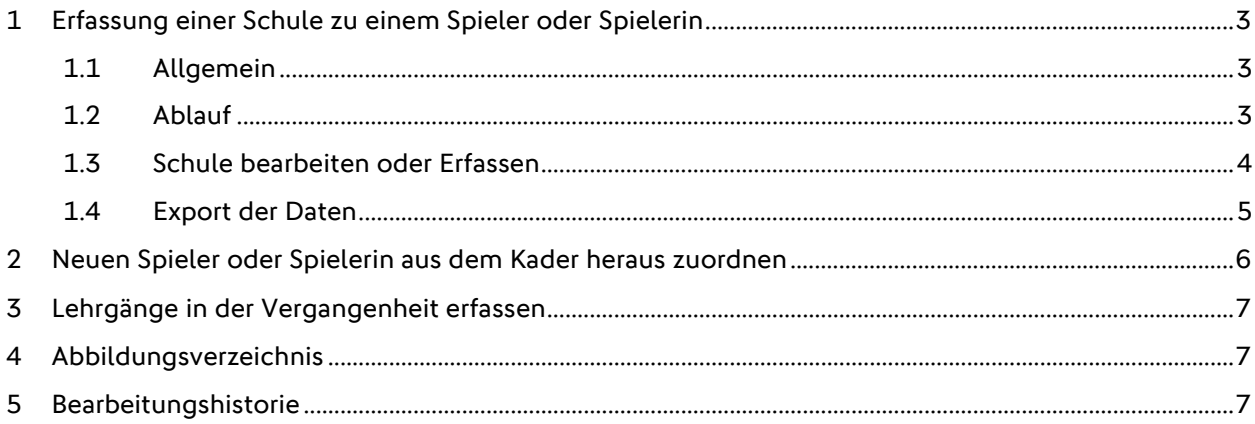

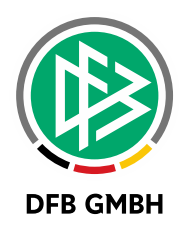

## **1 ERFASSUNG EINER SCHULE ZU EINEM SPIELER ODER SPIELERIN**

#### **1.1 ALLGEMEIN**

Mit der Version 7.30 kann in der Anwendung "Auswahlmannschaften Verband" zu jedem Spieler oder jeder Spielerin eine Schule erfasst werden. Initial ist keine Schule zugeordnet.

#### **1.2 ABLAUF**

In den Spielerdetails ist der Tab "Schule" aktiviert. Wenn man auf den Tab klickt, erscheint der folgende Screen.

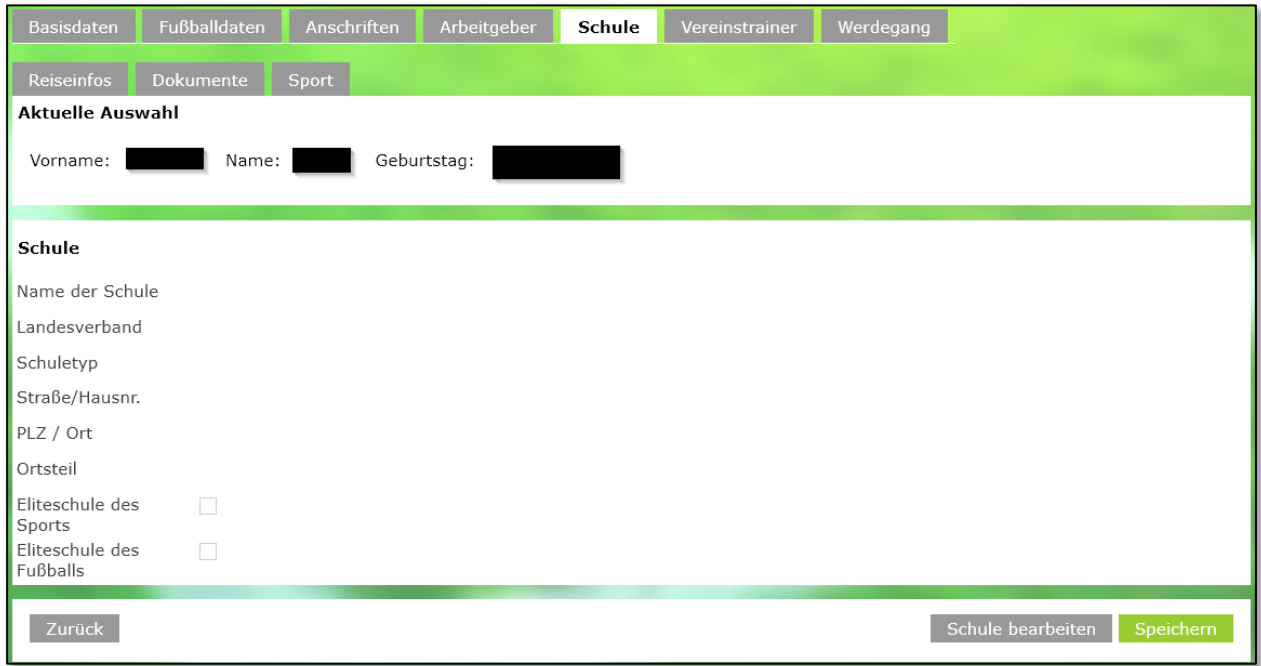

<span id="page-2-0"></span>Abbildung 1 - Tab Schule

Folgende Aktionen stehen zur Verfügung:

- Zurück: damit kehrt man entweder in den Kader oder den Spielerpool zurück
- Schule bearbeiten: öffnet den Dialog zur Zuordnung einer Schule
- Speichern: speichert die ausgewählte Zuordnung

Klickt man auf "Schule bearbeiten", wechselt man in die Suche nach einer Schule.

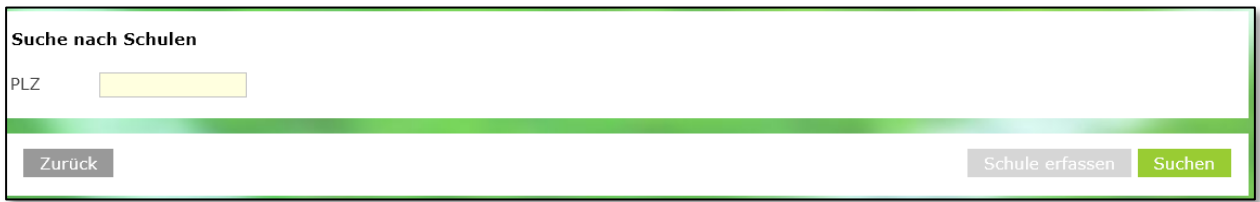

<span id="page-2-1"></span>Abbildung 2 - Schule suchen

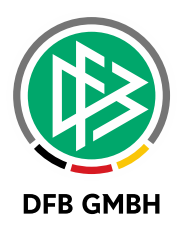

Um nach einer Schule zu suchen, sind mindestens 4 Stellen der Postleitzahl einzugeben. Um eine Schule zu erfassen, muss einmal die Suche durchgeführt werden.

Nach Eingabe einer PLZ und dem Ausführen der Aktion Suchen, erhält man alle Schulen, die mit der PLZ übereinstimmen.

| Suche nach Schulen                                                                                                    |    |                                   |              |         |                                   |                       |
|----------------------------------------------------------------------------------------------------|----|-----------------------------------|--------------|---------|-----------------------------------|-----------------------|
| PLZ<br>8033                                                                                                    |    |                                   |              |         |                                   |                       |
| Zurück<br>Schule erfassen<br>Suchen                                                                                      |    |                                   |              |         |                                   |                       |
|                                                                                                    |    | VABezeichnung                     | <b>VAPLZ</b> | V∆Ort   | VAStraße/Hausnr.                  | <b>VATyp</b>          |
| r                                                                                                    | VE | Förderschule Hehnerholt           | 80331        | München | <b>Tal 12</b>                     | Andere                |
| 訷                                                                                                    | VE | Adolph-Kolping-Schule             | 80333        | München | Brienner Str. 50                  | Andere                |
| Þ                                                                                                    | VE | Don-Bosco-Schule                  | 80333        | München | Augustenstr. 56                   | Andere                |
| ÷                                                                                                    | Œ  | GGS Amern                         | 80333        | München | Brienner Str. 50                  | Grundschule           |
| æ                                                                                                    | JΞ | Ganztags-Hauptschule Welver       | 80333        | München | Ettstr. 2                         | weiterführende Schule |
| ₩                                                                                                    | VΞ | Grundschule Am Gickelsberg Kamenz | 80333        | München | Theresienstr. 112                 | Grundschule           |
| r                                                                                                    | VE | Grundschule Biederbach            | 80333        | München | Brienner Str. 50                  | Grundschule           |
| ł                                                                                                    | VΞ | Grundschule Waldschule            | 80333        | München | Brienner Str. 50                  | Grundschule           |
| ł                                                                                                    | VE | Liebig-Schule                     | 80333        | München | Brienner Str. 50                  | weiterführende Schule |
| H                                                                                                    | VE | Mittelschule Krumbach             | 80333        | München | Brienner Str. 50 / Eingang rechts | Andere                |
| Seite 1/2 (16 Treffer insgesamt)<br>$\mathbb{H}$<br>$\blacktriangleright$<br>H.<br>$\overline{2}$<br>IКI<br>$\mathbf{1}$ |    |                                   |              |         |                                   |                       |

<span id="page-3-0"></span>Abbildung 3 - Trefferliste Schule suchen

Man kann jetzt mit dem Klick auf das Icon ausgewählte Schule zuordnen oder mit Klick auf das Icon 回 die ausgewählte Schule bearbeiten.

#### **1.3 SCHULE BEARBEITEN ODER ERFASSEN**

Hat man eine Schule zur Bearbeitung geöffnet, oder die Aktion Schule erfassen angeklickt, erscheint der folgende Bildschirm.

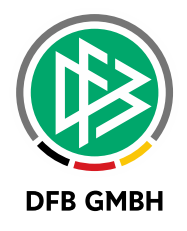

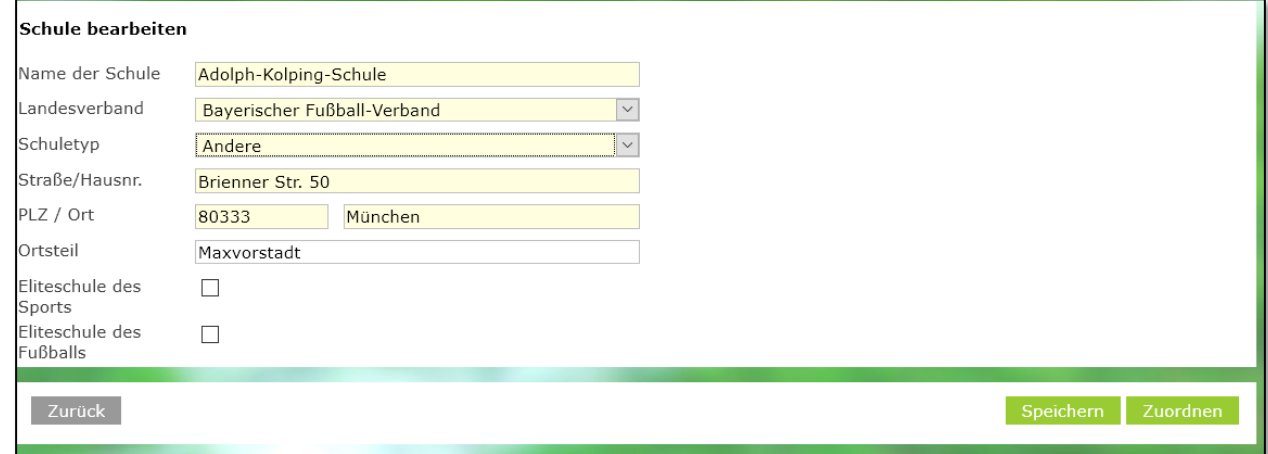

<span id="page-4-0"></span>Abbildung 4 - Schule erfassen oder bearbeiten

Die Felder

- Name der Schule
- Landesverband
- Schultyp
- Straße/Hausnr.
- PLZ Ort

sind Pflichtfelder und müssen ausgefüllt sein, damit die Schule gespeichert oder zugeordnet werden kann.

Die anderen Felder sind optional.

Folgende Aktion sind hier möglich:

- Zurück: man kehrt in den Tab Schule zurück, es werden keine Daten gespeichert.
- Speichern: die Schule wird gespeichert, es erfolgt keine Zuordnung zu dem Spieler oder der Spielerin
- Zuordnen: die Schule wird gespeichert und dem Spieler oder der Spielerin zugeordnet

Achtung: In der Übersicht muss die Aktion "Speichern" ausgeführt werden, damit die Schule an dem Spieler oder der Spielerin gespeichert wird.

#### **1.4 EXPORT DER DATEN**

Die Daten der Schulen können mittels des Exports in einer Excelliste exportiert werden. Der Export steht im Kader eines Spiels, im Kader eines Lehrgangs oder im Spielerpool zur Verfügung.

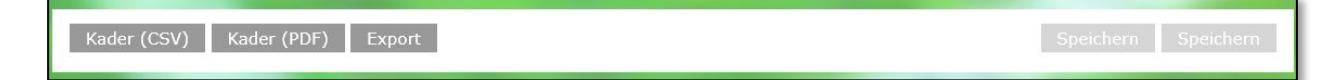

<span id="page-4-1"></span>Abbildung 5 - Export der Daten

.

Durch Klick auf den Button "Export" öffnet sich ein Dialog, in dem die zu exportierenden Daten auszuwählen sind. Standardmäßig werden die Grunddaten der Spieler und/oder der Spielerinnen exportiert.

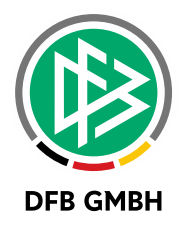

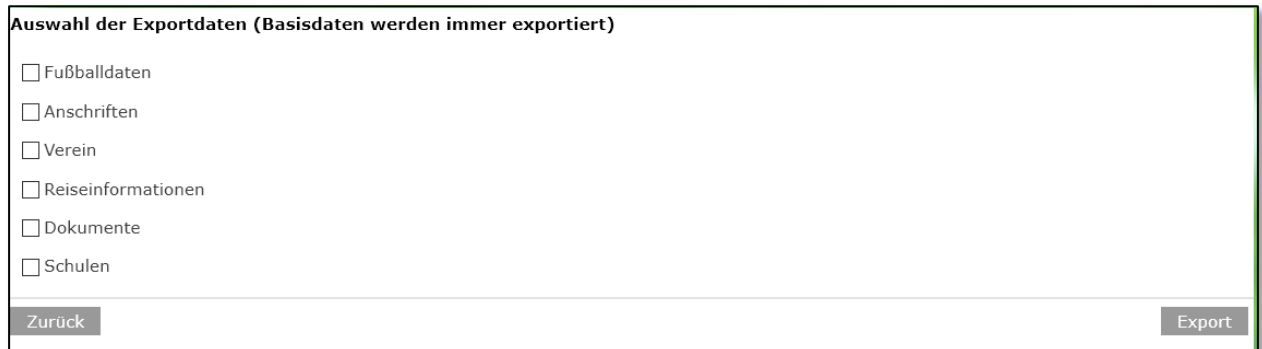

<span id="page-5-0"></span>Abbildung 6 - Auswahlmöglichkeiten Export

Wird die Checkbox bei Schulen gesetzt, werden die hinterlegten Schuldaten mit exportiert. Folgende Spalten werden exportiert.

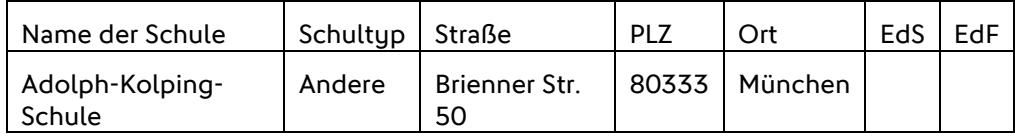

## **2 NEUEN SPIELER ODER SPIELE RIN AUS DEM KADER HERAUS ZUORDNE N**

Bisher konnte man dem Kader eines Lehrgangs oder Spiels nur einen Spieler oder eine Spielerin zuordnen, wenn diese schon im Spielerpool war. Mit der Version 7.30 ist auch im Kader die Suche und Zuordnung eines Spielers oder einer Spielerin, die noch nicht im Spielerpool ist, möglich.

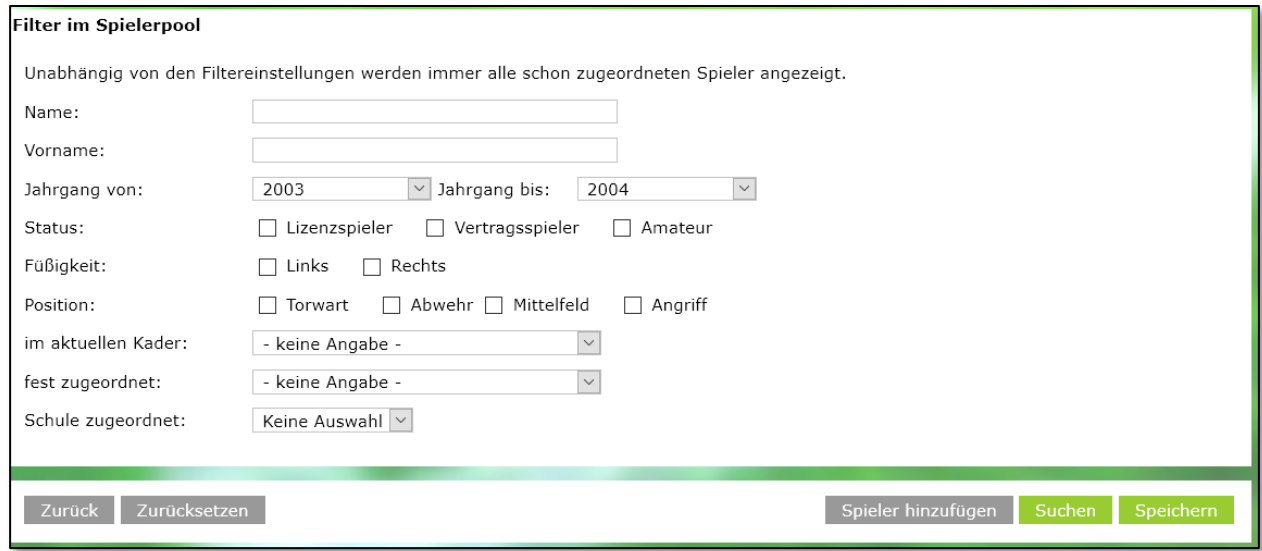

<span id="page-5-1"></span>Abbildung 7 - Spieler hinzufügen

Mit der Aktion "Spieler hinzufügen" verzweigt man in die Suche nach Spielern oder Spielerinnen. Der Ablauf ist derselbe wie im Spielerpool.

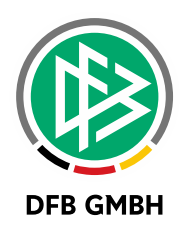

# **3 LEHRGÄNGE IN DER VER GANGENHEIT ERFASSEN**

Mit der Version 7.30 ist es möglich, Lehrgänge zu erfassen, die in der Vergangenheit liegen.

## **4 ABBILDUNGSVERZEICHNI S**

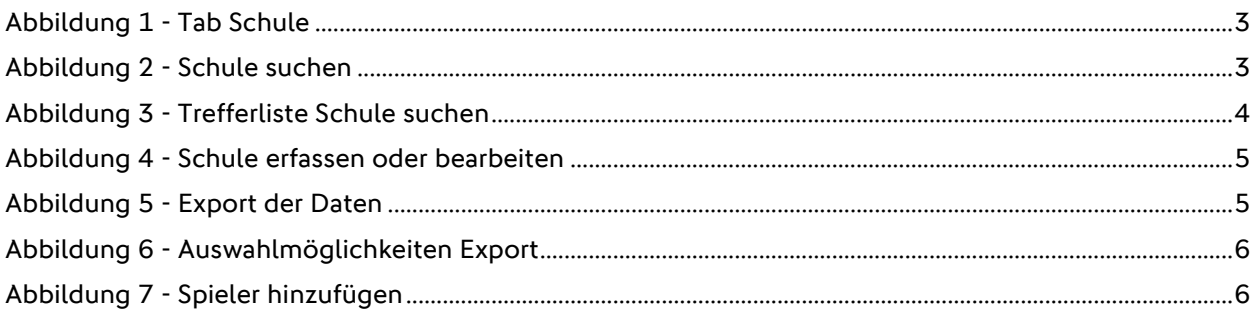

### **5 BEARBEITUNGSHISTORIE**

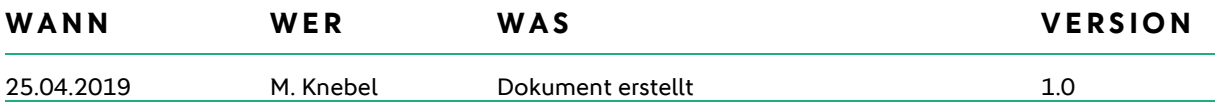